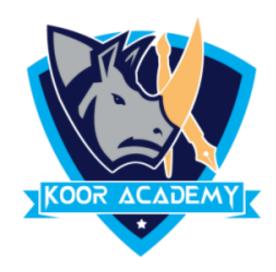

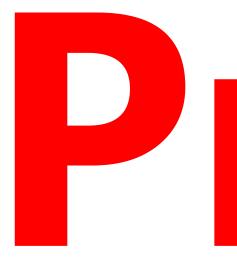

# Presentation

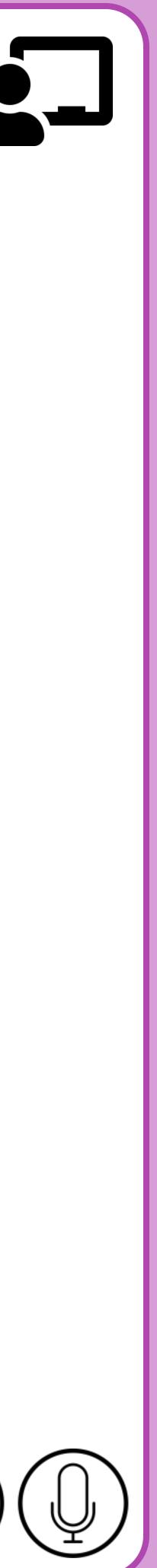

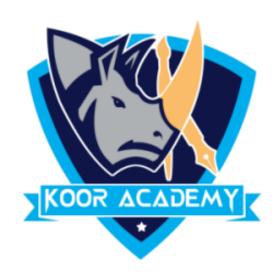

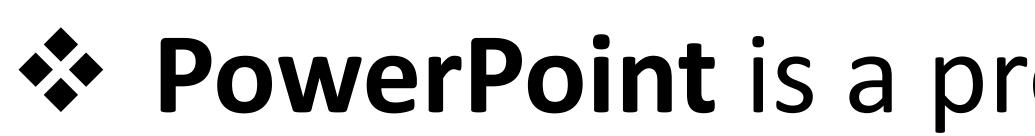

### Created by Robert Gaskins and Dennis Austin at a software company

### named Forethought.

## Presentation

### **PowerPoint** is a presentation program developed by Microsoft.

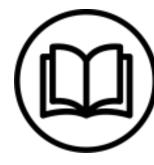

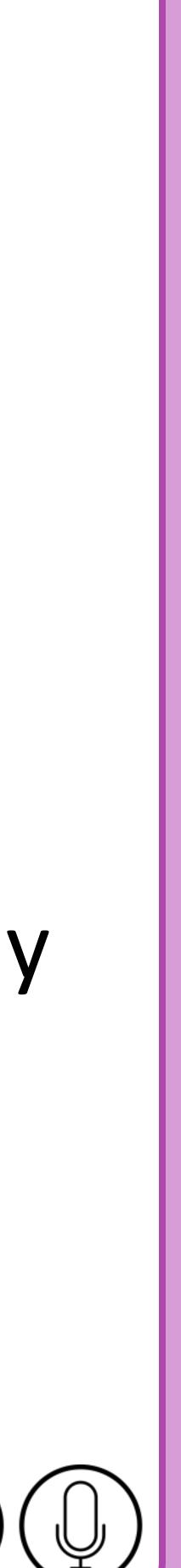

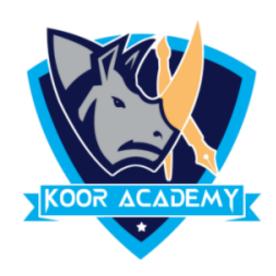

# It is used to create and show slides to support a presentation.

### You can combine text, graphics and multimedia content to create

### professional presentations.

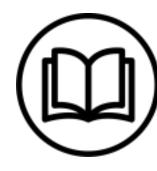

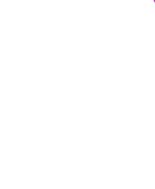

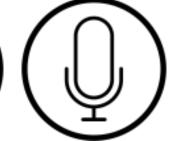

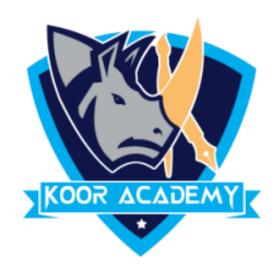

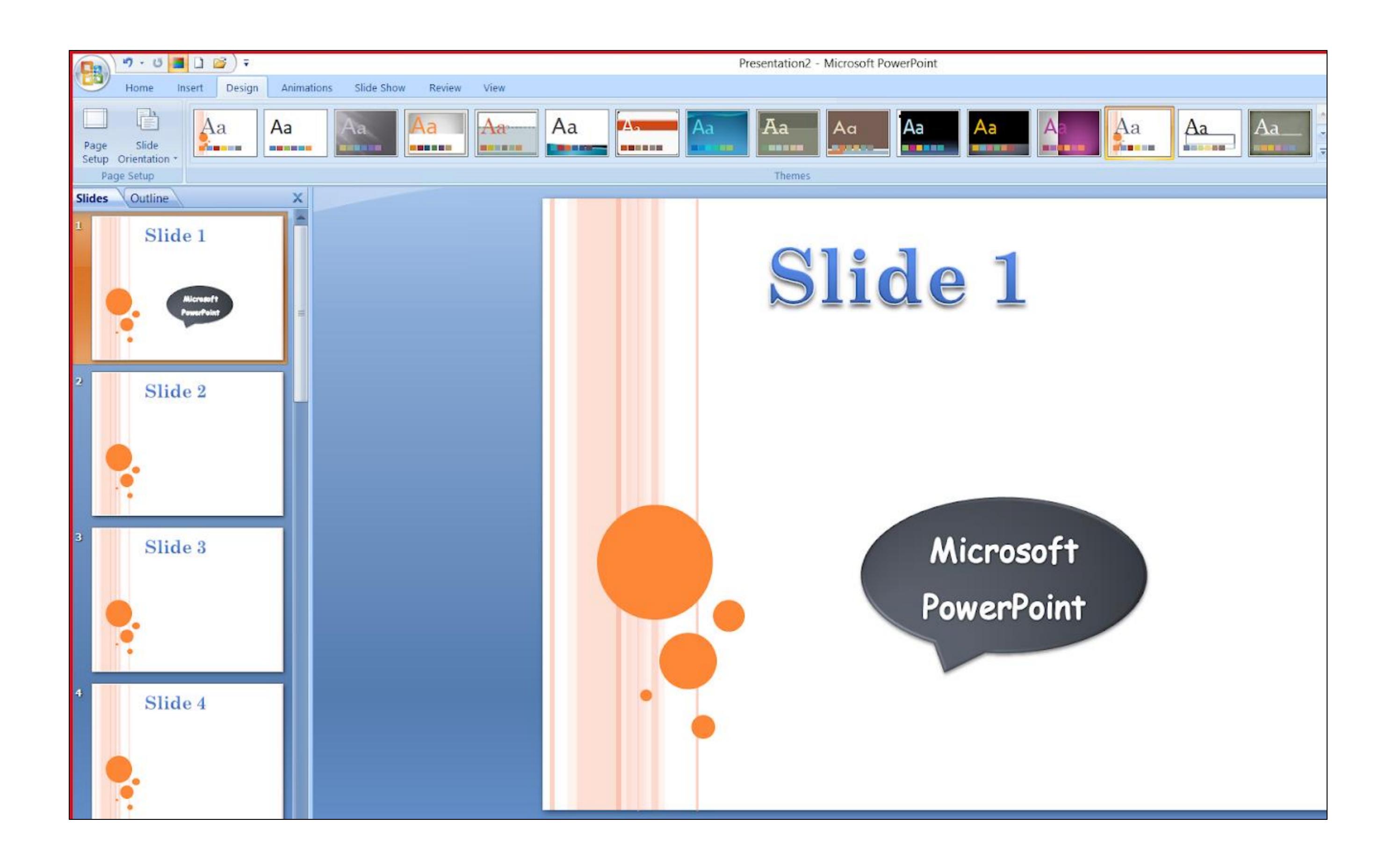

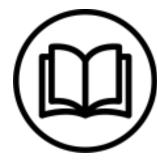

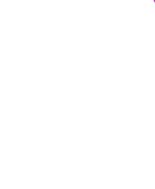

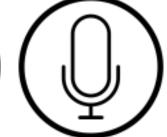

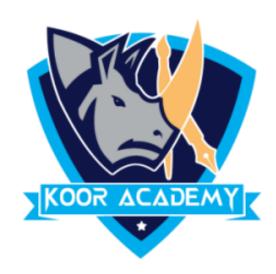

### A slide is a single page of a presentation.

### Group of slides known as slide deck

# A slide show is an exposition of a series of slides or images in an electronic device or in a projection screen.

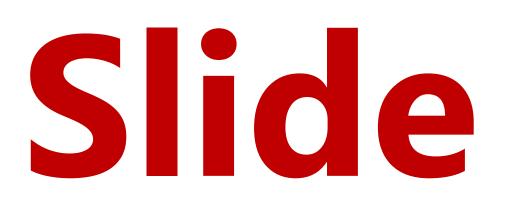

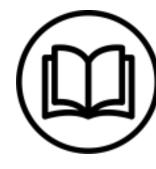

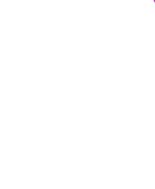

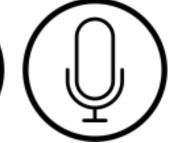

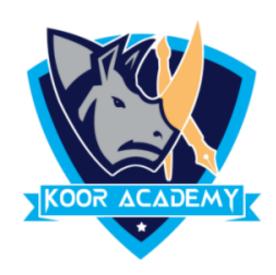

### Presentation slides can be created in many pieces of software

### such as Microsoft PowerPoint, Apple Keynote, google slide, clear

### Slide.

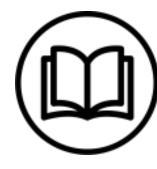

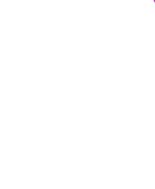

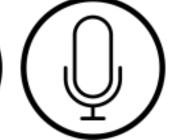

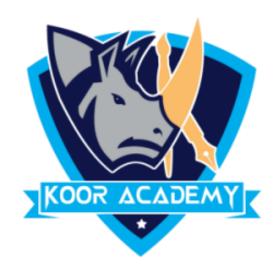

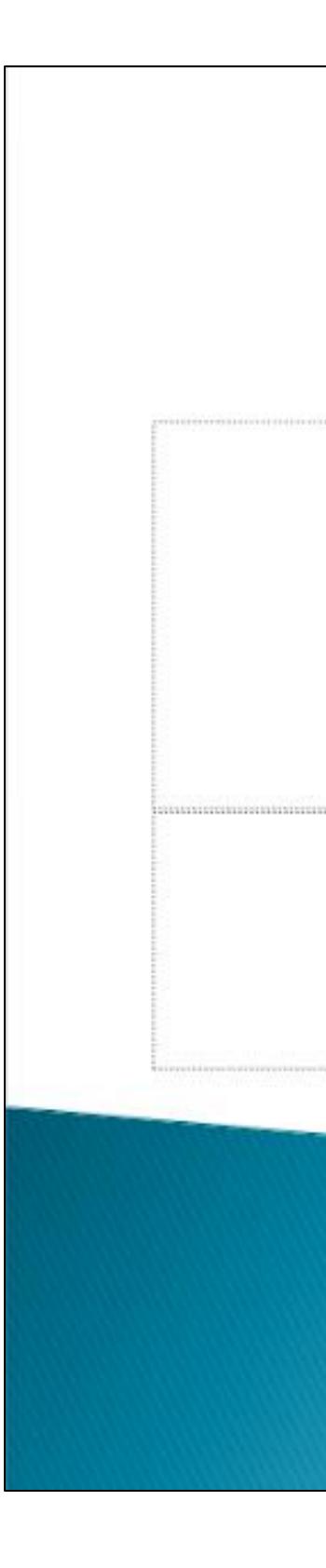

# Click to add title

### Slide

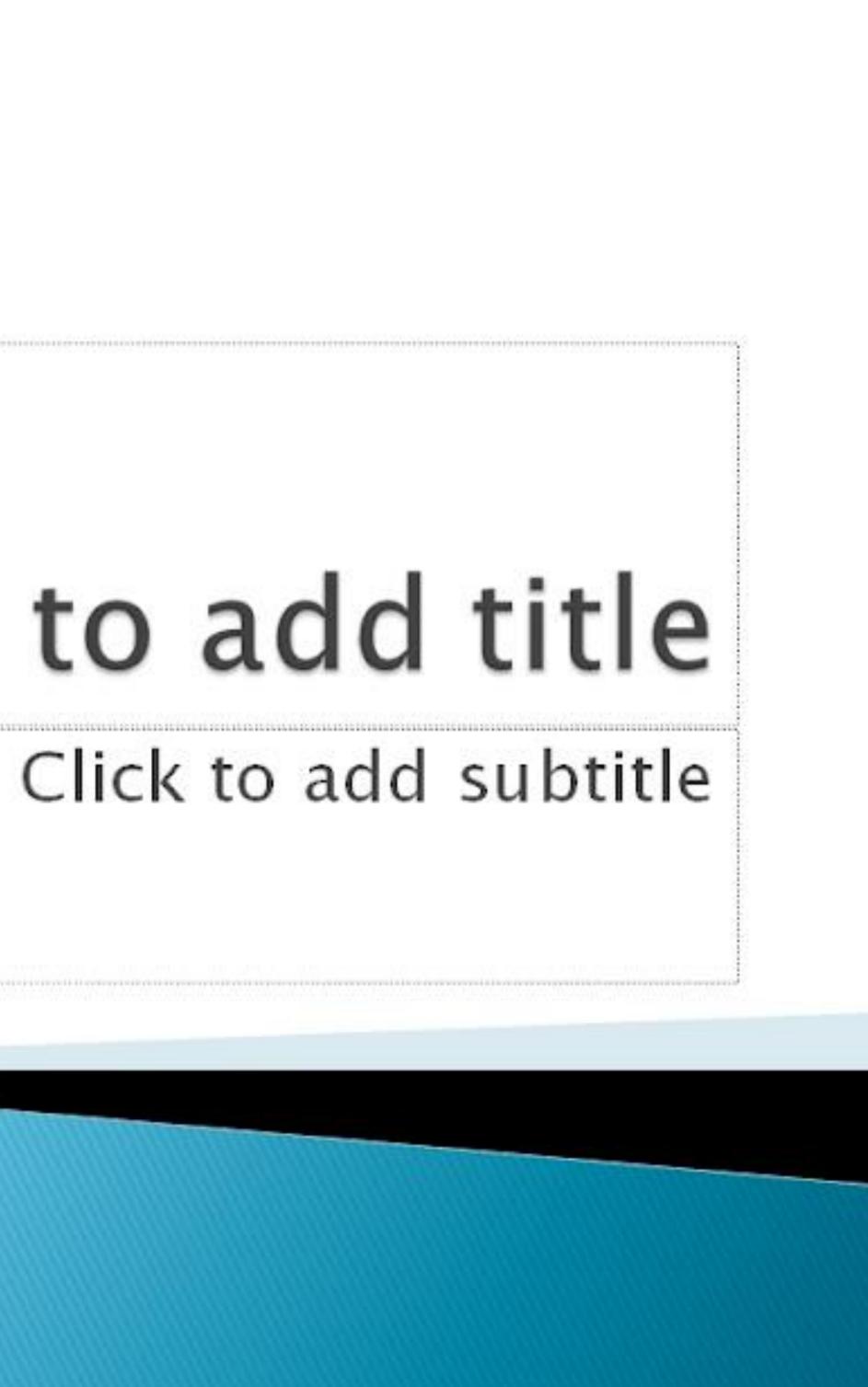

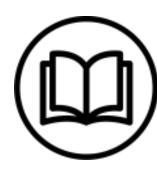

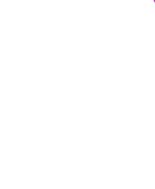

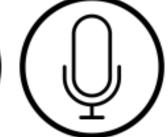

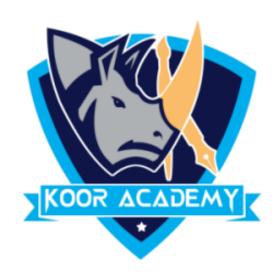

# To insert new slide go to home tab click new slide or right click the

### slide in the slide preview pane on the left, and click new slide.

### The new slide will be placed after the selected one.

## Insert new Slide

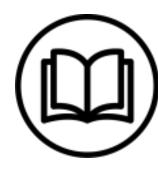

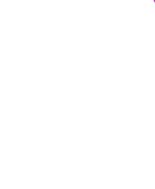

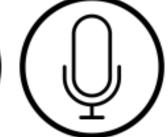

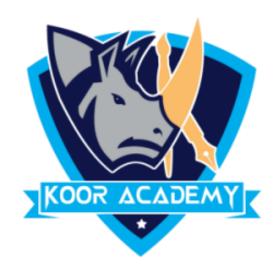

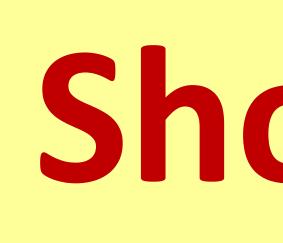

## Shortcut Key - Ctrl + M

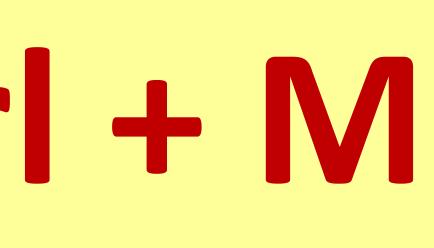

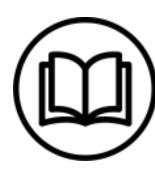

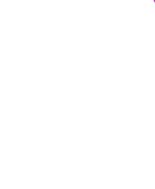

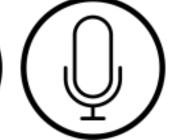

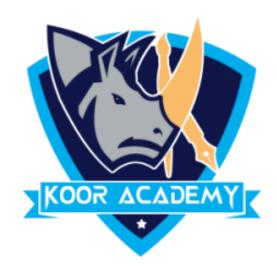

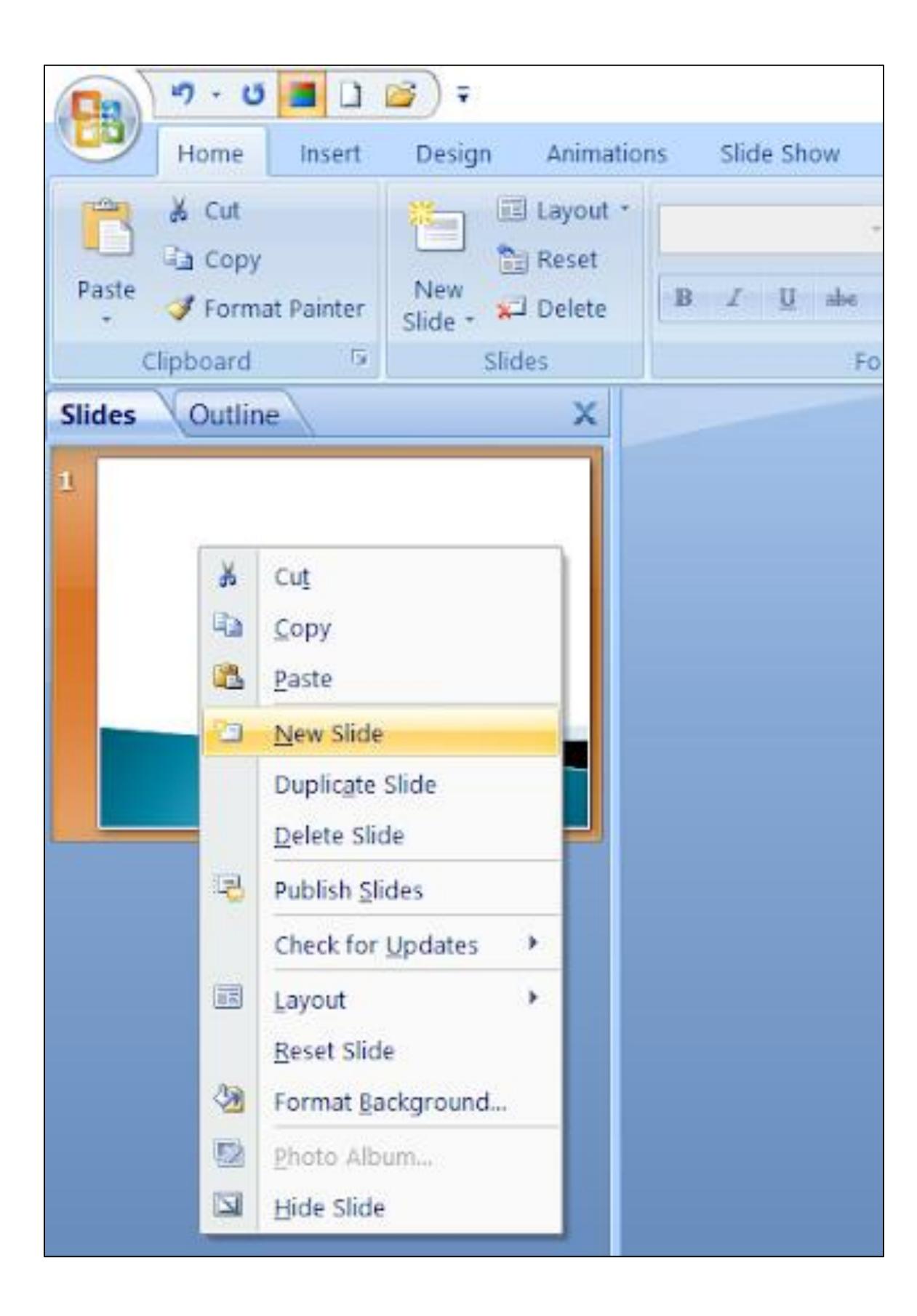

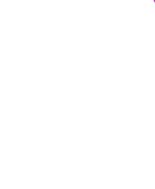

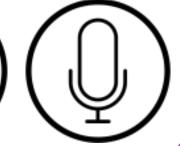

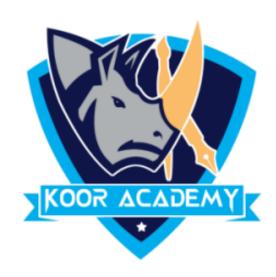

### If there is a slide that should be included in the presentation file,

### but you don't want it to appear in the slide show, you can hide

### the slide.

## Hide Slide

www.kooracademy.com

## in the presentation file, lide show, you can hide

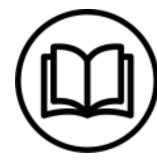

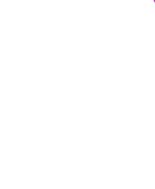

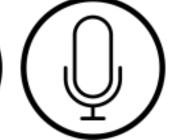

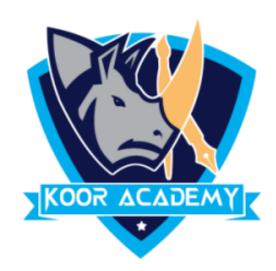

## Right click the

### be hidden.

### Or go to slide show tab and then select hide slide option.

### If you want unhide the slide repeat the same action.

### Right click the slide and select hide slide option. The slide will

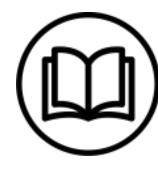

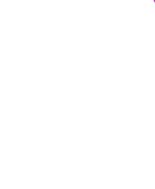

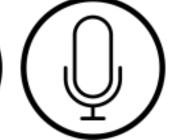

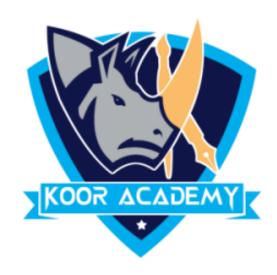

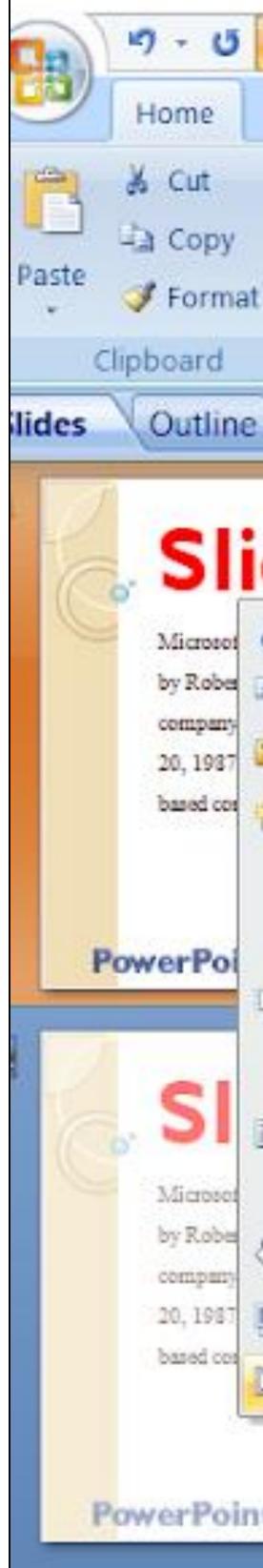

| Insert |                                              | Design Animations |        |     |     |
|--------|----------------------------------------------|-------------------|--------|-----|-----|
| t Pai  | nter                                         | New<br>Slide *    | E Lay  | set |     |
| _      | ß                                            | 1                 | Slides |     | 1   |
| 1      |                                              |                   |        |     |     |
| d      | e                                            |                   |        |     |     |
| ¥      | Cu <u>t</u>                                  |                   |        |     |     |
| Ra I   | ⊆opy                                         |                   |        |     |     |
| -      | Paste n                                      |                   |        |     |     |
|        | New Slide<br>Duplicate Slide<br>Delete Slide |                   |        |     |     |
| 3      | Publish Slides                               |                   |        |     |     |
|        | Check for Updates                            |                   |        |     |     |
|        | Layout                                       |                   |        |     |     |
| 3      | Format Background                            |                   |        |     | r I |
|        | Photo Album                                  |                   |        |     | 1   |
| 52     |                                              |                   |        |     |     |

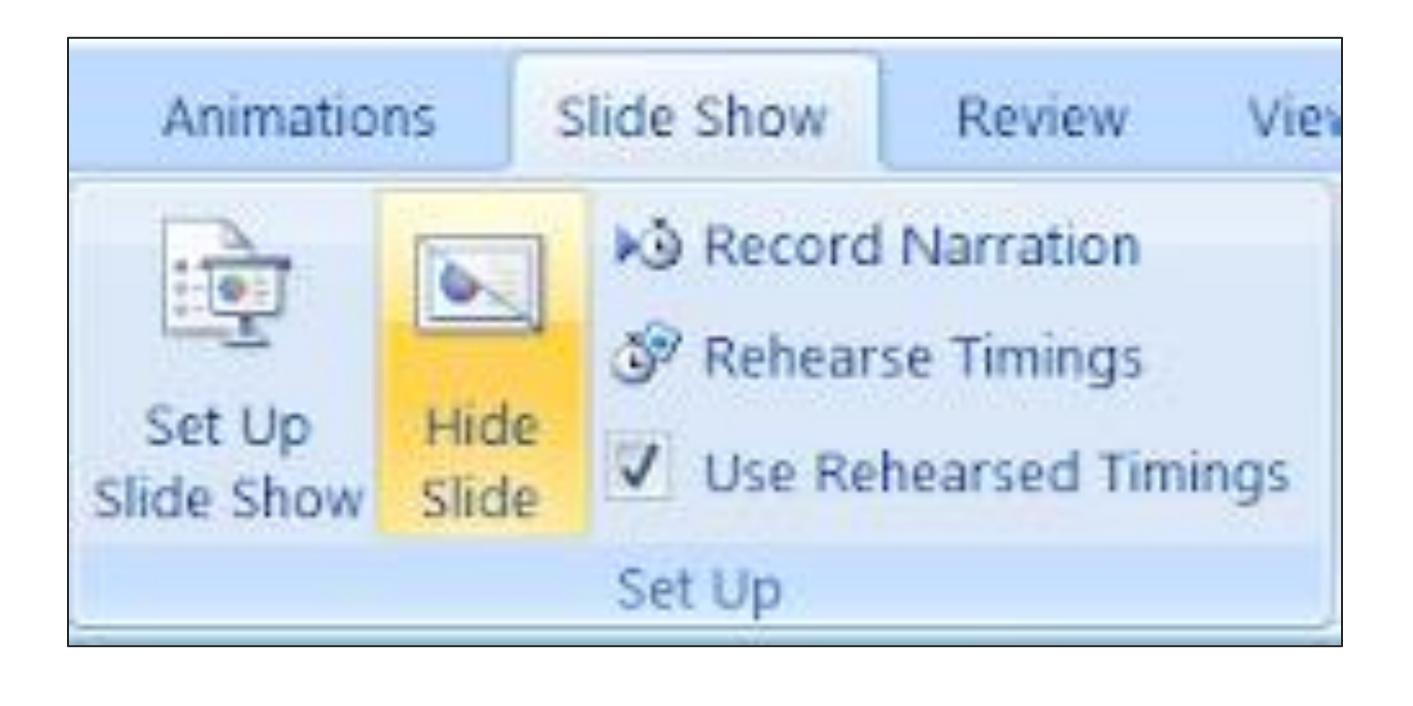

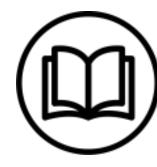

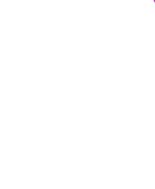

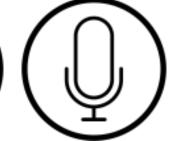

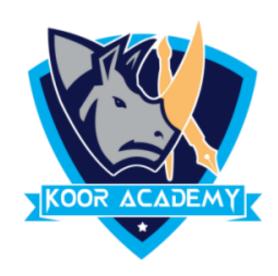

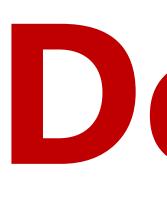

## If there is a slide that should be included in the presentation file,

### but you don't want it to appear in the slide show, you can hide

### the slide.

## Delete & Duplicate

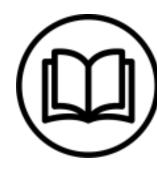

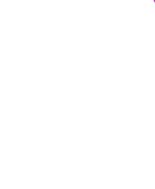

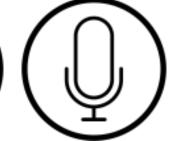

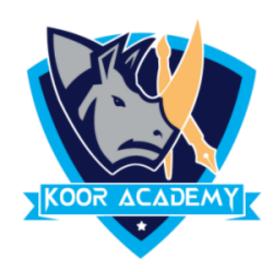

### To delete click delete slide option, or select the slide and press

### backspace

### Using Duplicate slide option you can make copy of the slide.

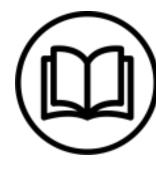

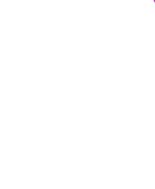

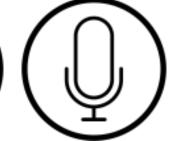

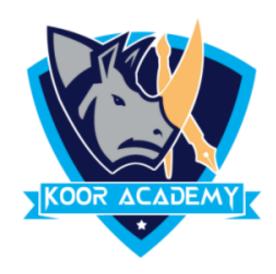

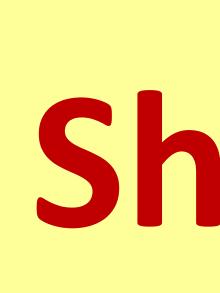

## Shortcut Key - Ctrl + D

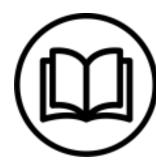

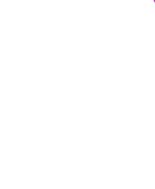

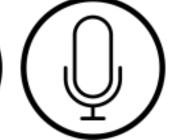

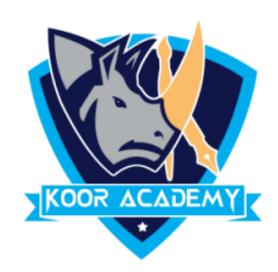

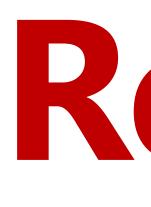

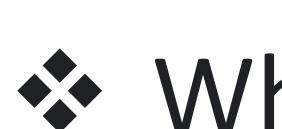

### places.

### If you have a lot of slides, it might be easier in the Slide Sorter View

## Rearranging slides

- Click on the small image of the slide in the left column, and drag it where you want it to be.

www.kooracademy.com

### When you see the horizontal line, let go, and the slides will change

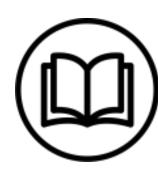

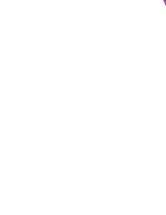

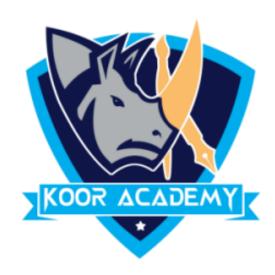

### Horizontal line

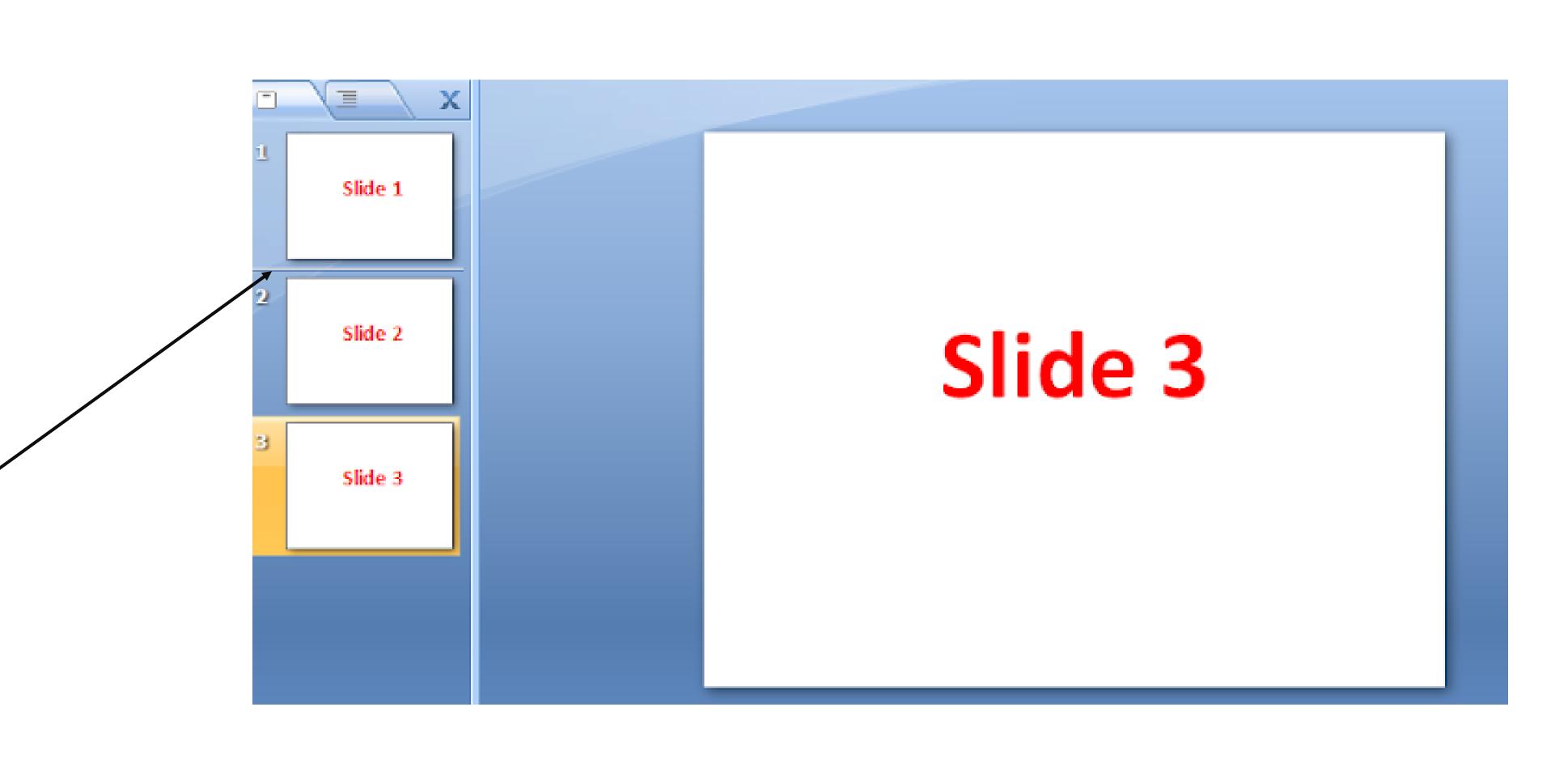

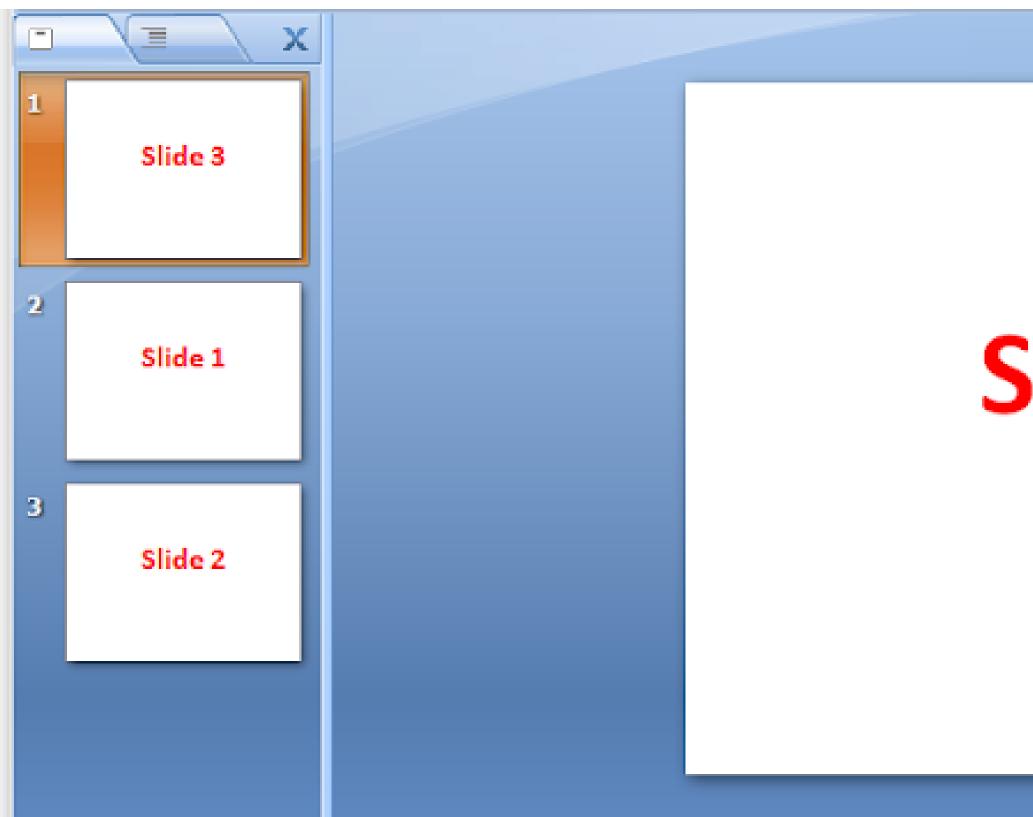

### www.kooracademy.com

### Slide 3

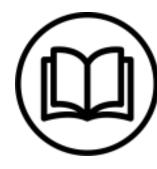

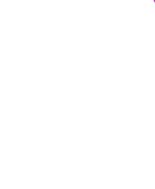

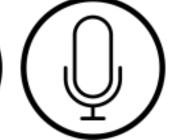